# *Traces of Antigone* **et** *Hotel « AntiOedipus »* **Instructions au public / 3 mars 2020**

#### **Lien connexion ZOOM :**

**https://us02web.zoom.us/j/5870051339** Meeting ID : 5870051339 Code d'accès : 030303

## **Accès :**

- **entre 18h30 et 19h** pour *Traces of Antigone*
- **entre 20h20 et 20h30** pour *Hotel « AntiOedipus »*

# **Préambule / important :**

**Pour assister à la performance** *Traces of Antigone***, veuillez suivre :**

les parties A et B du mode d'emploi ci-dessous.

**Pour assister à la performance** *Hotel « AntiOedipus* **» veuillez suivre :**

- **les parties A, B et C du mode d'emploi ci-dessous (instructions de base)**
- **ainsi que la partie D si vous souhaitez participer avec un avatar (option facultative).**

## **Les étapes A, B et D sont à réaliser avant de rejoindre le lien des performances.**

NB. Ne jamais cliquer sur le bouton QUITTER la réunion car vous vous exclurez de la performance de façon définitive.

## **Support technique**

- Avant les performances, en cas de difficulté technique, veuillez contacter : **odctechnician@gmail.com**
- Pendant les performances, vous pouvez utiliser la fenêtre de chat pour demander questions ou rechercher des informations techniques. La fenêtre de « chat « (ou converser) se trouve du en bas de l'écran dans Zoom.

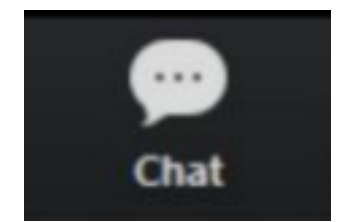

## **Sommaire**

A. Téléchargez la dernière version de la plateforme ZOOM sur votre ordinateur ou ordinateur portable.

B. Formatez correctement la plateforme ZOOM pour regarder le spectacle

C. Apprenez à naviguer dans les différentes salles de *Hotel « AntiOedipus ».*

D. Si vous souhaitez participer avec un avatar à *Hotel « AntiOedipus »,* suivez les instructions pour le téléchargement et l'utilisation du logiciel Snap Camera.

*Hôtel "AntiOedipus" est un opéra numérique développé dans le cadre du projet Zoom qui intègre Snap Camera, logiciel gratuit, qui utilise le suivi facial pour les utilisateurs qui souhaitent participer avec un avatar. Dans le cadre de la performance, le public est invité à participer à des scènes engageant leur avatar qui peut être créé par Snap Camera. La participation du public n'est pas obligatoire, ni l'utilisation de Snap Camera.* 

#### **A. Application Zoom**

Afin de vivre les performances sous la forme prévue, vous devez les regarder sur un ordinateur portable ou de bureau. Les smartphones et les tablettes ont une fonctionnalité limitée et compromettront votre expérience ; ils ne devraient être utilisés que s'il n'y a pas d'autre alternative. **Téléchargez ou mettez à jour l'application Zoom sur votre ordinateur ou votre ordinateur portable.**

NB. Il est conseillé de rejoindre la représentation en utilisant la version la plus récente de l'application Zoom. Nous utilisons des fonctionnalités qui ne sont pas disponibles dans les anciennes versions de Zoom.

#### **Les casques d'écoute sont également fortement recommandés.**

D'autres instructions et une assistance technique seront proposées avant le début de la représentation. **Veuillez arriver à l'heure** pour vous assurer que votre environnement Zoom est mis en place correctement en vue de vivre une expérience vraiment unique !

#### **B. Configuration de Zoom**

1. Ouvrir Zoom

Puis allez dans **Préférences Zoom** en cliquant en haut à gauche de votre écran.

#### **2. Configuration Vidéo**

Cliquez sur :"Vidéo" dans le menu déroulant.

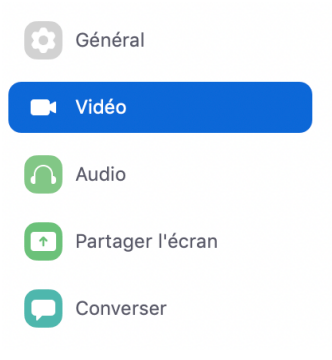

Désélectionner : "Toujours afficher le nom du participant".

Sélectionnez : "Désactiver ma vidéo lorsque je participe à une réunion".

Sélectionnez : "Cacher les participants non-vidéo".

Désélectionner : "Me considérer comme l'intervenant actif".

Sélectionnez : "49 participants" dans la rubrique "Nombre maximum de participants".

◯ Toujours afficher le nom du participant sur ses vidéos  $\vee$  Désactiver ma vidéo lorsque je rejoins une réunion √ Toujours montrer une boîte de dialogue d'apercu vidéo lorsque vous rejoignez une rét Masquer les participants non associés à une vidéo Me voir comme l'intervenant actif lorsque je parle Nombre maximum de participants affichés par écran dans la vue Galerie :  $\bigcirc$  25 participants  $\bigcirc$  49 participants

Si vous participez sans utiliser Snap Camera, Zoom activera par défaut votre appareil photo intégré. Les participants utilisant Snap Camera devront le sélectionner dans le menu déroulant dans les paramètres de ZOOM section vidéo après l'installation du logiciel. (Voir section D).

#### **3. Audio**

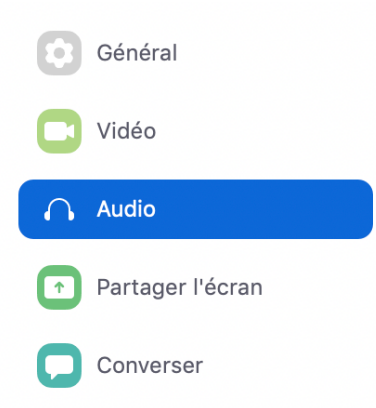

Ensuite sélectionnez Audio dans Zoom, et dans Musique et audio professionnel : Sélectionnez l'option : "Show in meeting" pour "Activer le son d'origine". Sélectionnez : "Mode musique haute-fidélité". Sélectionnez : "Annulation de l'écho". Sélectionnez : "Stéréo audio". Musique et audio professionnel Afficher les options en réunion pour « Activer le son d'origine » par microphone  $\circled{?}$ Activer ces options lorsque le son d'origine est activé

- Mode musique haute-fidélité ?
- √ Suppression d'écho ⑦
- V Audio stéréo 2

## **4. Rejoignez le lien de performance**

https://us02web.zoom.us/j/5870051339 Code 030303

Après avoir rejoint Zoom, assurez-vous de garder votre bouton photo/vidéo éteint et de rester muet sauf instructions contraires. Vous pouvez allumer/éteindre votre bouton photo/vidéo ou votre microphone en utilisant les commandes de Zoom en bas à gauche de l'interface Zoom.

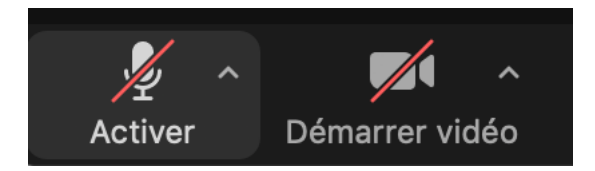

## **5. Sélectionnez l'onglet "Gallery" dans Zoom**

Cliquez sur "Affichage" dans le coin supérieur droit, puis sélectionnez "Mosaïque"

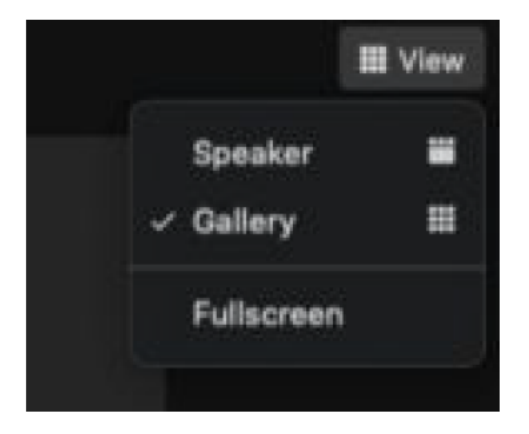

#### **6. Allumez le "son original"**

Activez le son original en cliquant sur "Activer le son original" en haut à gauche dans le coin de l'interface Zoom

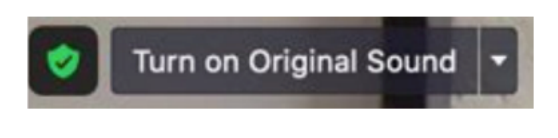

## **C- Navigation dans la salle de réunion**

**Durant le spectacle** *Hotel "AntiOedipus"***, vous êtes invité à explorer une série de salles de réunions à votre propre rythme.** 

NB. Les participants qui n'ont pas la version 5.3.0 ou supérieure de l'application ou la version 5.0.0 (4241.1207) ou supérieure de ChromeOS, ne pourront pas auto-sélectionner des salles de réunion. L'hôte devra faciliter le déplacement de ces participants manuellement.

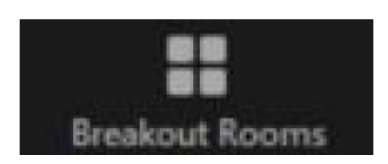

1. Pour choisir une salle de réunion, cliquez sur l'icône de la salle de réunion dans le menu. Les commandes de Zoom se trouvent en bas à droite de votre écran.

Si vous ne voyez pas l'icône de la salle de réunion, essayez de cliquer sur "plus" dans le menu.

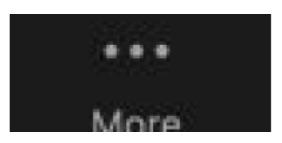

Les commandes de Zoom en bas à droite de votre écran et choisissez "Breakout Room". Vous verrez alors apparaître une fenêtre déroulante avec une liste de salles parmi lesquelles vous pourrez choisir.

2. Pour rejoindre une salle de réunion, passez votre souris sur le numéro bleu à la droite de toute salle affichée dans la liste des salles proposées. Cliquez sur "Rejoindre".

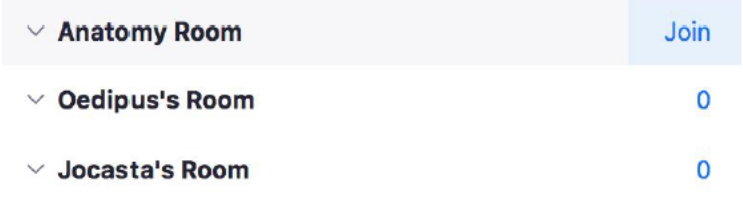

3. Ensuite, vous serez invité à rejoindre la salle que vous avez sélectionnée. Cliquez sur "Oui" pour confirmer.

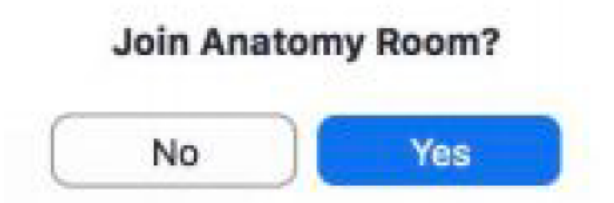

4. Répétez l'opération si nécessaire pour rejoindre d'autres salles.

NB. Ne cliquez pas sur "Quitter la réunion" à un moment quelconque, sinon vous quitterez complètement la performance.

#### **D- Installer l'application de SNAP pour créer votre avatar avant d'ouvrir Zoom**

#### **1. Télécharger Snap Camera**

Snap Camera est une application gratuite qui utilise le suivi du visage comme moyen pour que les utilisateurs s'engagent avec des objectifs de réalité augmentée dans le cadre de la plateforme Zoom ou d'autres vidéos les logiciels de conférence.

Exigences du système

- Système d'exploitation : Windows 10 (64 bits) ; MacOS 10.11+
- Le matériel : Au minimum Intel Core i3 2.5Ghz ou AMD Phenom II 2,6Ghz avec 4 Go de RAM ; Intel HD Graphics 4000 / Nvidia GeForce 710 / AMD Radeon HD 6450 ; résolution d'écran de 1280x768 ou plus haut • https://snapcamera.snapchat.com/download/
- https://snapcamera.snapchat.com/download/
- **Télécharger Snap Camera pour Windows** *(Gratuit)*
- **Télécharger Snap Camera pour macOS** *(Gratuit)*

Commencez par télécharger et installer l'application Snap Camera sur votre ordinateur. Faites défiler les écrans de présentation vers la gauche en cliquant sur « Suivant » puis finalisez la configuration de l'application en cliquant sur Terminer. La page d'accueil de Snap Camera s'affiche et votre webcam s'active.

## **2. Test de Snap Camera**

Ouvrez le Snap Camera après l'avoir installé sur votre ordinateur. Snap Camera devrait reconnaître automatiquement la caméra intégrée à votre ordinateur.

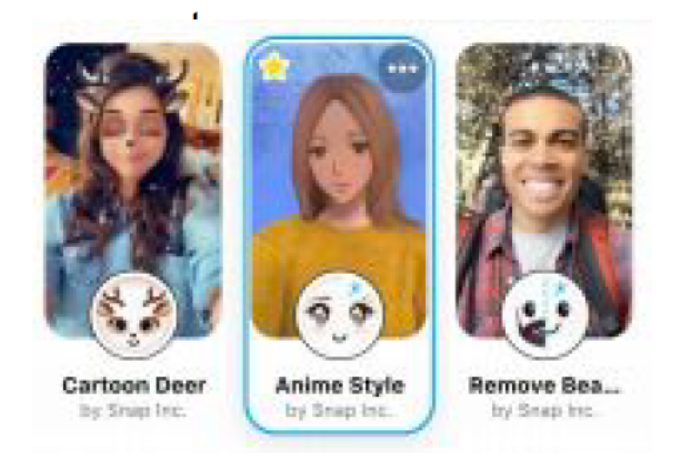

Cliquez sur n'importe quel filtre (signalé par des pastilles appelées « Lens » du nom du logiciel) pour ajouter une couche d'AR pour l'augmentation de l'image finale.

Pour utiliser une caméra USB externe, telle qu'une webcam : Connectez votre caméra externe à votre ordinateur ; Cliquez sur "Snap Camera" en haut à gauche de votre écran ; Allez à "Préférences" ; Choisissez votre appareil photo dans le menu déroulant.

Pour plus d'informations et pour le dépannage, veuillez regarder :

https://snapcamera.snapchat.com/guides/settings/ https://nerdschalk.com/how-to-fix-snap-cameranot-working-problem/

ou https://www.01net.com/astuces/snap-camera-comment-utiliser-les-filtres-snapchat-sursonordinateur-1556060.html

## **3. Explorez les avatars et les objectifs**

Une fois que vous êtes sûrs que le Snap Camera fonctionne, passez du temps à l'explorer et à l'apprentissage de son comportement. Il existe toute une série de possibilités, de masques simples à bidimensionnels à des environnements et des personnages animés élaborés.

Deux avatars distincts ne se ressemblent pas. Le logiciel LENS, Snap Camera, fonctionne principalement en utilisant le suivi du regard. La seule certitude est donc que si votre caméra ne peut pas voir vos yeux, elle ne peut activer l'une des « pastilles », appelés filtres. Vous devrez peutêtre ajuster votre éclairage si votre éclairage est faible ou trop sombre.

Recherchez des objectifs à l'aide de la barre de recherche :

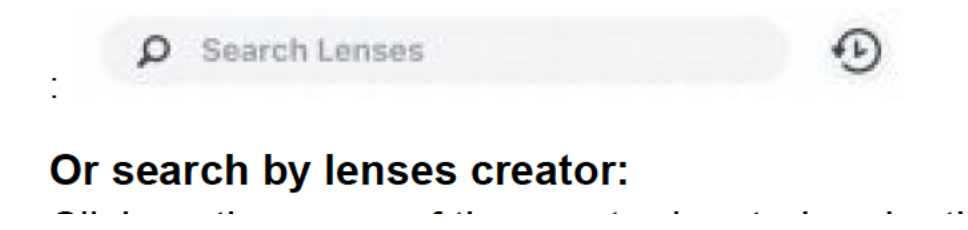

recherchez par créateur de Lens : Cliquez sur le nom du créateur situé sous le nom de chaque image. Objectif : Aimez-vous vous regarder dans le miroir ?

#### **4. Sauvegarder les filtres**

Vous pouvez enregistrer les filtres choisis en cliquant sur l'icône en forme d'étoile en haut à gauche de chaque proposition de filtre.

PROTECTION : une fois que vous avez trouvé un choix qui vous plaît, essayez de cliquer sur le bouton le nom du créateur pour voir plus d'un style et/ou d'un comportement similaire. Expérimentez avec l'éclairage, le placement de la caméra et les arrière-plans virtuels.

Essayez de cliquer sur "Plus" à partir de l'icône avec trois petits points si l'icône n'est pas visible.

**Nous vous souhaitons une belle soirée de performances et restons à votre écoute !**